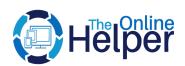

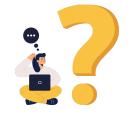

# **FAQ For Magento 2**

**User Guide** 

Version 1.1.0

# **FAQ**

Allows to establish a separate tab and page where you can gather all customers' questions and concerns at one place with the collapse/expand feature.

# Configuration

## How to Configure?

• In the admin panel, go to STORES > Configuration.

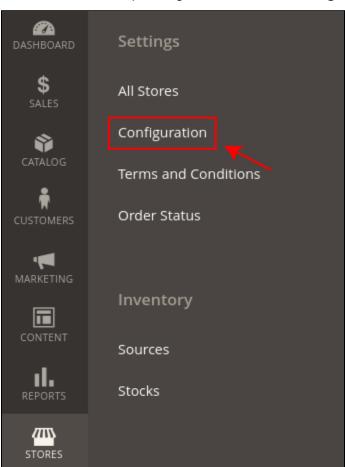

- Click on THEONLINEHELPER > FAQ.
- In the **General Configuration**, click on the **Enable** dropdown and select Yes to enable the extension.

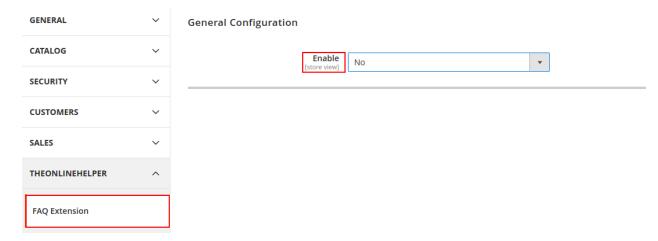

#### In the Product Tab

- Click on the Enable dropdown and Select Yes if you want to show FAQ in the tab on the product page.
- In the field of **Product Tab Name**, enter the name of the tab.

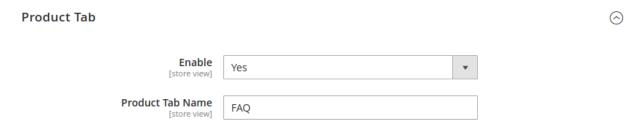

#### In the Menu Configuration

- From the Display Menu dropdown select the display to show the menu. By select No, menu will not show anywhere. If you select Show in Top Menu, the menu will only show in the top header and if you select Show In Navigation Menu, the menu will only show in header navigation. If you want to show the FAQ menu in both top header and in header navigation then select Show in Both.
- In the field of **Menu Name**, enter the name of the menu.

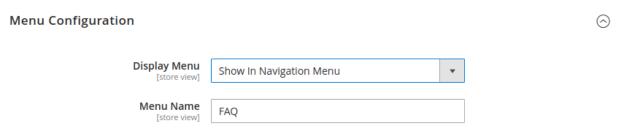

#### In the Page Configuration

- In the field of **FAQ Page Name**, enter the name of the page. (the page will show by enabling the menu configuration).
- From the **CMS Static Blocks** dropdown, you can select the cms static block to show a custom block at the top/bottom of the page.
  - O If you want to show any custom things at the top of the FAQ page, select Show CMS Block At Top Of The Page. The block is default set with the identifier of faq-top-block in the block section. To open the block section, in the admin panel click on the CONTENT > Blocks.

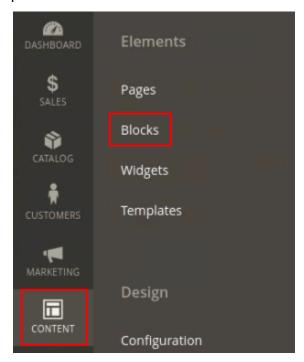

Here you will see your default block with the name of **FAQ Top Block**. Click on the **Edit** button from the select dropdown. Now you can add any custom design through code.

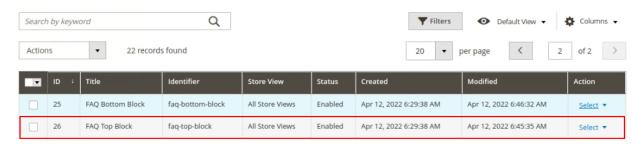

If you want to show any custom things at the bottom of the FAQ page, select
 Show CMS Block At Bottom Of The Page. The block is default set with the

identifier of faq-bottom-block in the block section. To open the block section, in the admin panel click on the **CONTENT > Blocks**.

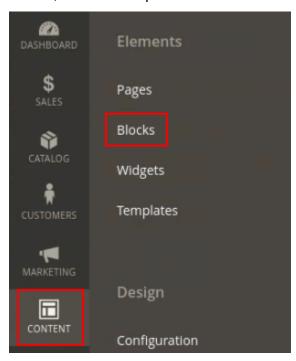

Here you will see your default block with the name of **FAQ Bottom Block**. Click on the Edit button from the select dropdown. Now you can add any custom design through code.

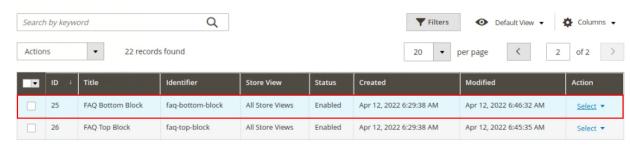

- If you want to show both top and bottom blocks on the FAQ page, select Show In Both from the dropdown.
- In the field of Upload Page Banner, you can upload banners from your computer directory.

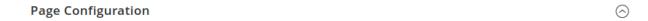

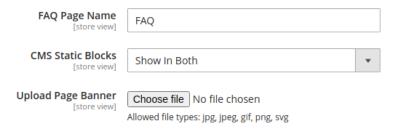

#### In the Search Box Configuration

- Click on the Enable dropdown and Select Yes if you want to show the Search bar at top
  of the FAQ page.
- In the field of the **Title**, enter the search bar title.
- In the field of **SubTitle**, enter the subtitle for the search bar.
- In the field of **Search Field Placeholder**, enter the placeholder.
- In the field of **Title and Subtitle color**, select the color for the title and subtitle text.
- In the field of **SearchBox Background color**, select the color for the search box according to your theme and requirements.
- In the field of **Search Field Border Color**, select the color for the search field border.
- In the field of Search Field Border Hover Color, select the color for the search field border hover.

 $\bigcirc$ 

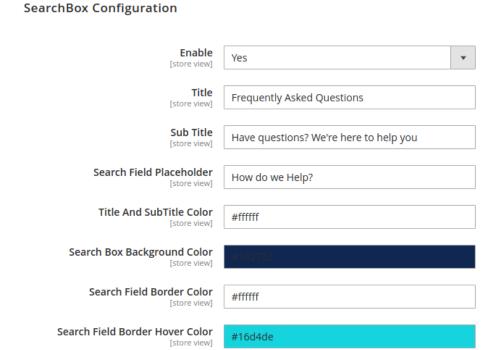

### **How to Manage Categories**

• In the admin panel, go to CATALOG > FAQ Extension > Manage Categories.

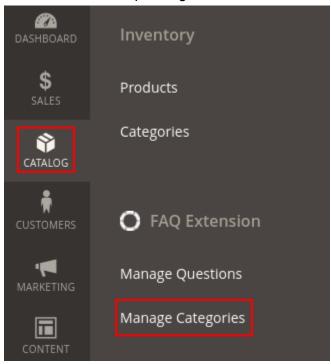

To add a new FAQ category click on the Add New Category button.

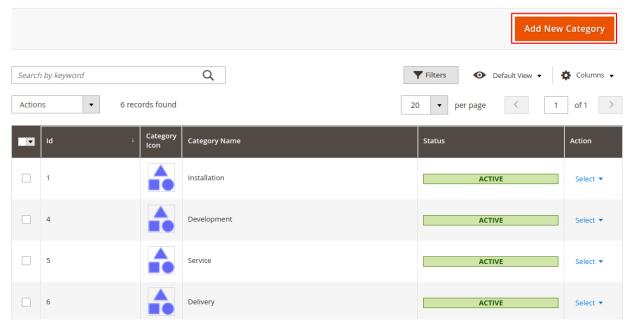

- In the field of **Status**, set the enable/disable status for category.
- In the field of **Category Name**, enter the category name.
- In the field of Category Icon, upload category icon from your computer directory.
- Click on the Save Category button to save your category.

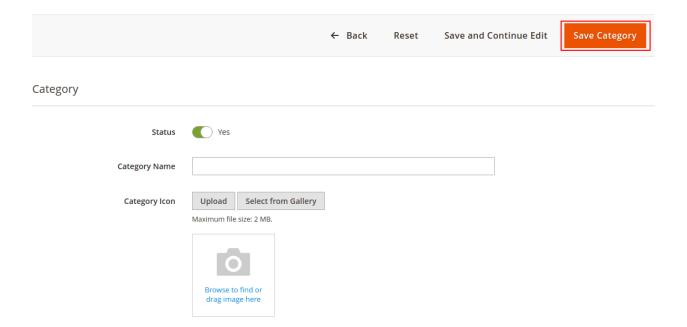

- From the **FAQ Categories** grid, you can manage all the categories.
- From the **Action** column, select **edit** or **delete** from the dropdown to proceed category.

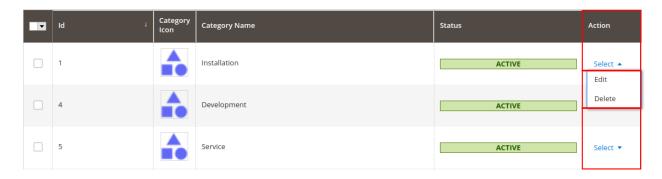

• To **change status** or **delete** all the categories or single categories. Select the ids from the id column and tick the checkbox or select all.

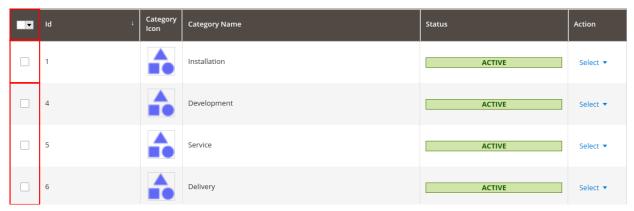

• Click on the **Actions** dropdown, select the **Delete** or **Change Status** process.

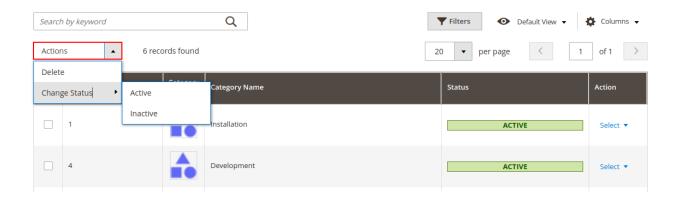

### **How To Manage Questions**

• In the admin panel, go to CATALOG > FAQ Extension > Manage Questions.

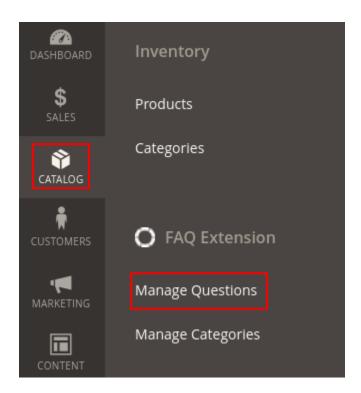

• To add a new FAQ question, click on the **Add New Question** Button.

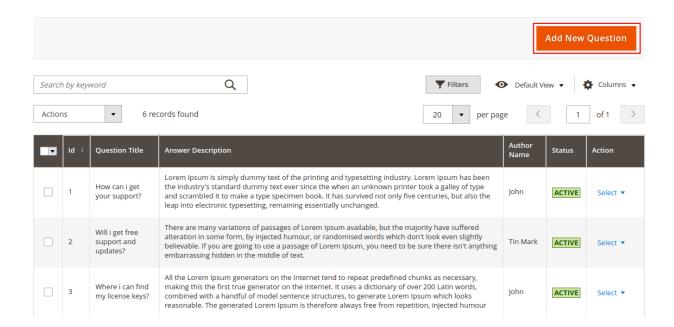

- In the field of **Status**, set the enable/disable status for question.
- In the field of **Question Title**, enter the question title.
- In the field of **Answer Description**, write the answer to your question.
- In the field of **Author Name**, enter the author name.

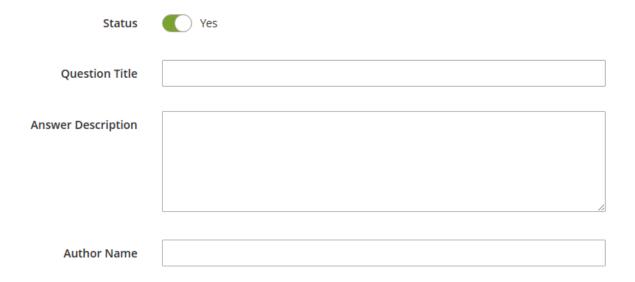

 In the select box of Categories, select the categories to assign your question to the categories that you created.

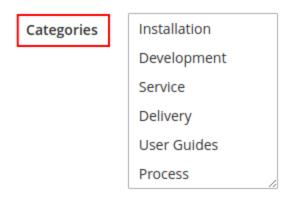

In the field of Select Products, all the products of your store are loaded here. Select the
products to assign questions to products. The questions for selected products will show
in a proper FAQ Tab on the product page.

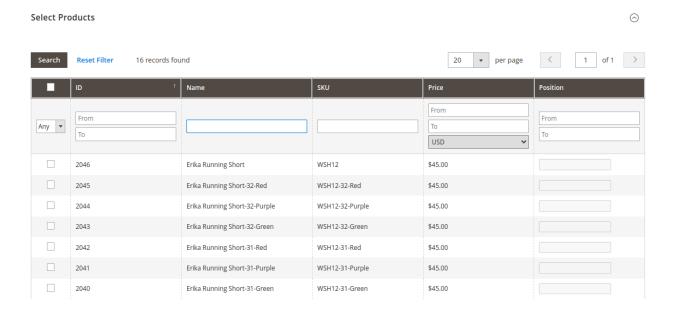

- From the **FAQ Questions** grid, you can manage all the questions.
- From the Action column, select edit or delete from the dropdown to proceed with the question.

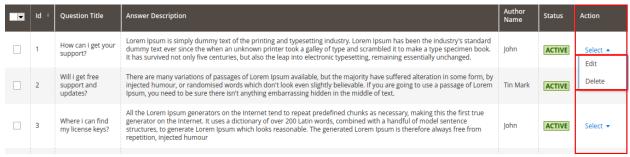

• To **change status** or **delete** all the questions or single questions. Select the ids from the id column and tick the checkbox or select all.

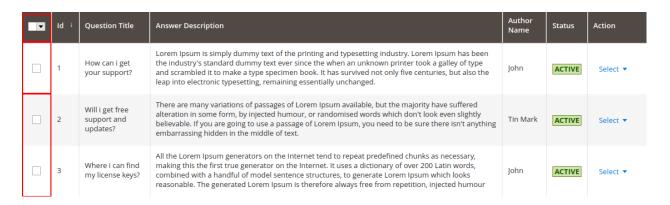

Click on the Actions dropdown, select the Delete or Change Status process.

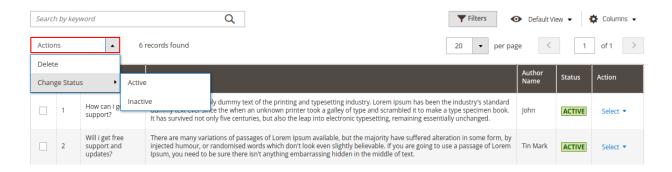

# To set permissions

• Go to SYSTEM > Permissions > User Roles.

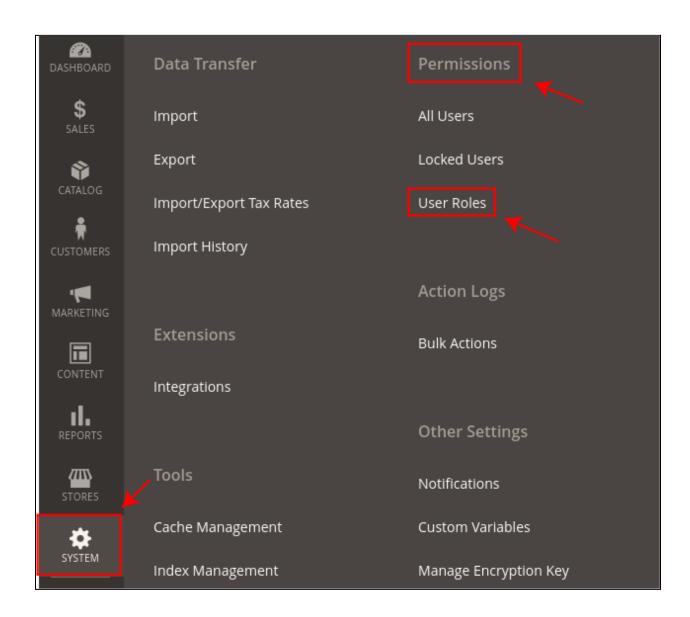

Click on the Add New Role button.

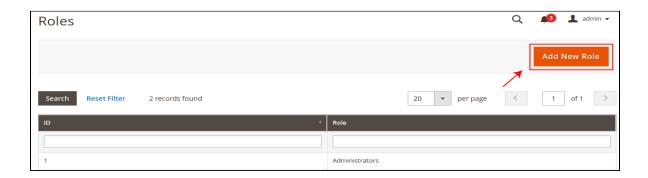

- Under **Role Information**, in the field of **Role Name** enter the name of the role.
- In the field of **Your Password**, enter your current password for verification.

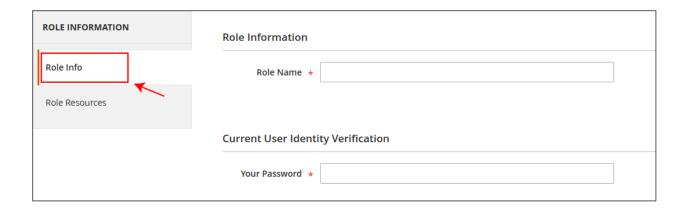

- Under the Role Resources, select the role scope All/Custom.
- If you don't want to give complete admin access to other users then choose Custom scope.
- Tick on the permissions of FAQ, if you only want to give access to FAQ extension to the other users.
- FAQ acl permission, is divided in two parts: Questions and Categories. You can set permission for both.

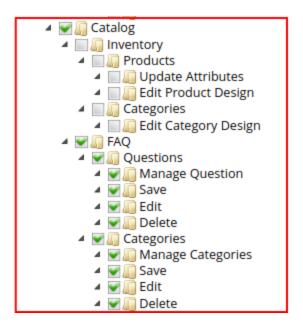

- After completing your changes click on the **Save Role** button.
- In the admin grid, all roles are listed here.

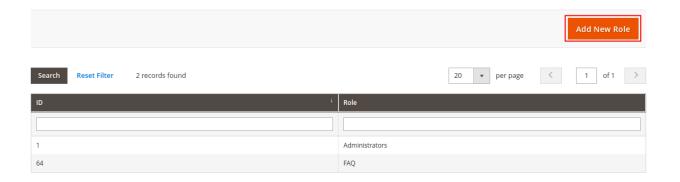

• If you want to edit any role click on it and edit changes.

### To assign your created User Role to the users

• Go to SYSTEM > Permissions > All Users.

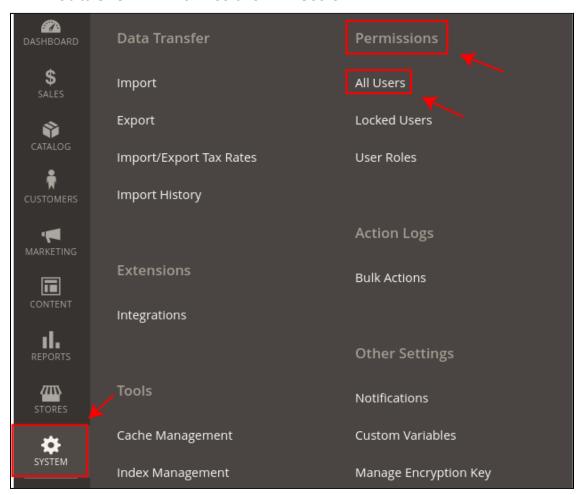

- Click on the specific user to assign the user role.
- In the tab of **User Role**, click on the role that you want to assign.

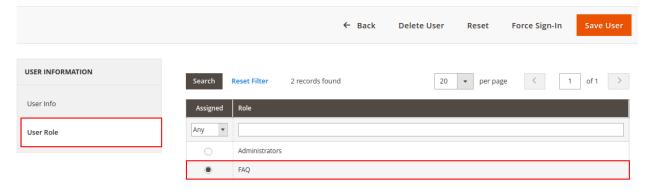

Click on the Save User button to apply changes.